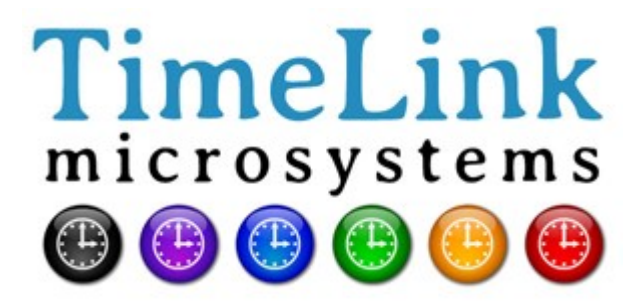

# TMS1000 USER MANUAL

Reference : MN0482 Release : A3 Date : 2017-09-04

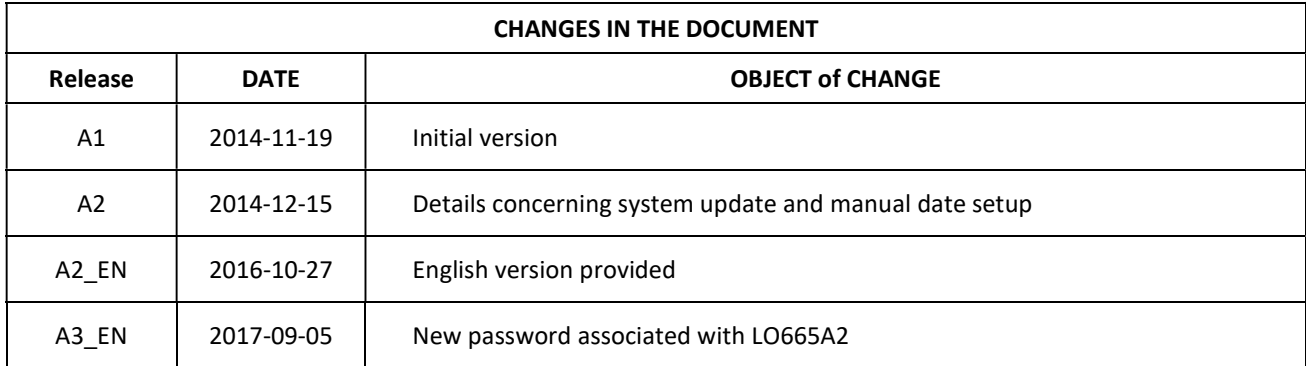

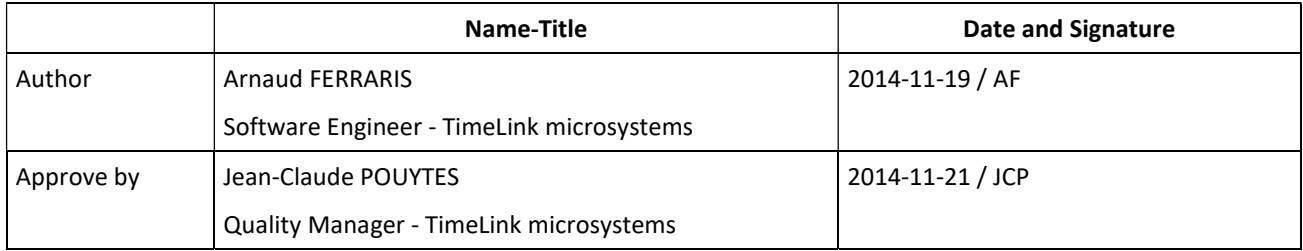

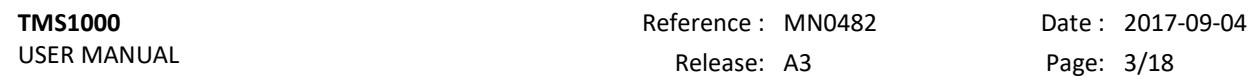

# **TABLE OF CONTENT**

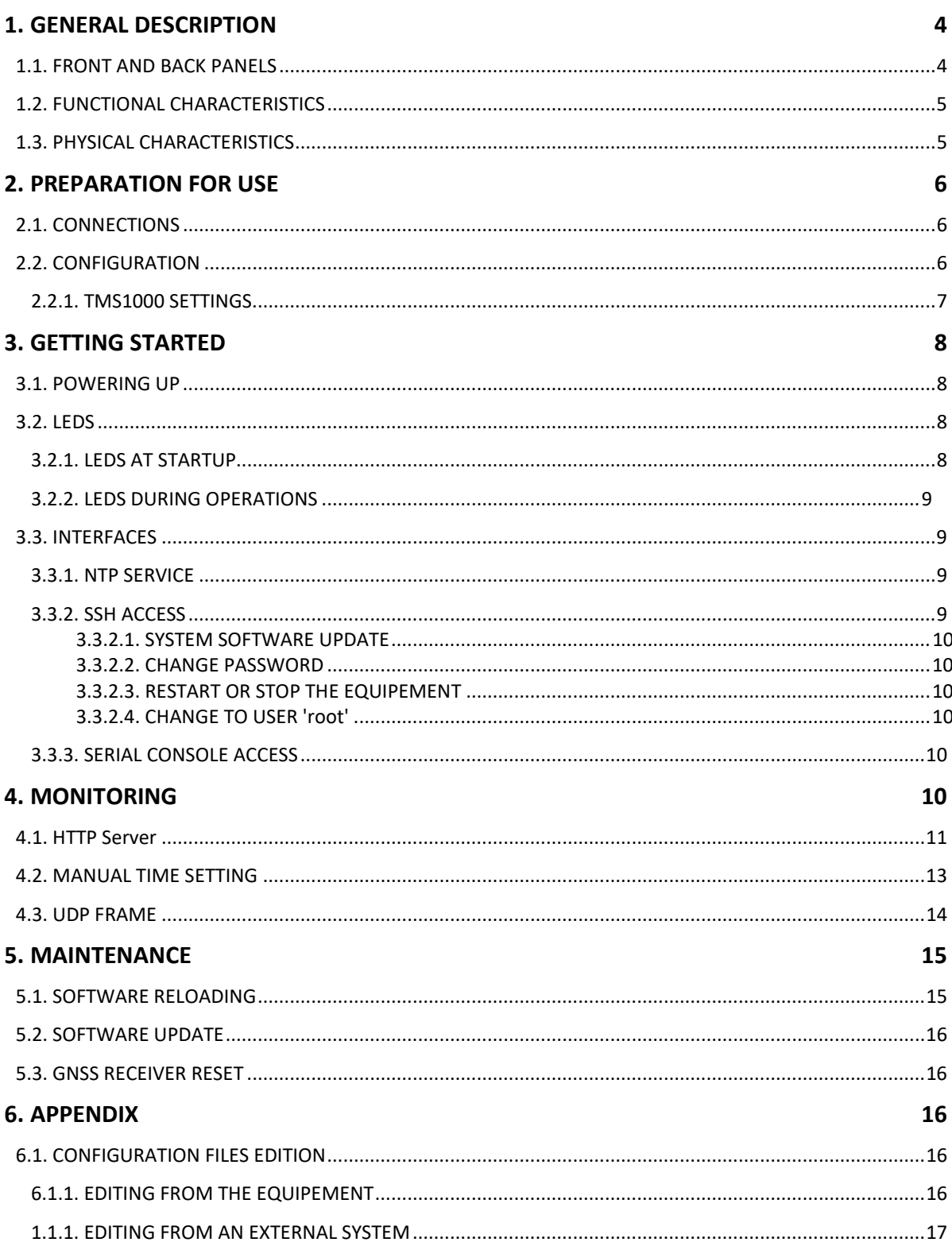

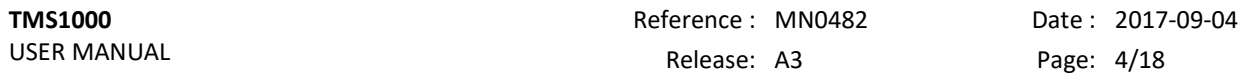

# 1. GENERAL DESCRIPTION

The TMS1000 is a GNSS disciplined NTP server.

# 1.1. FRONT AND BACK PANELS

The front panel of the equipment includes the power supply connector, the GNSS antenna connector as well as the 1 PPS output.

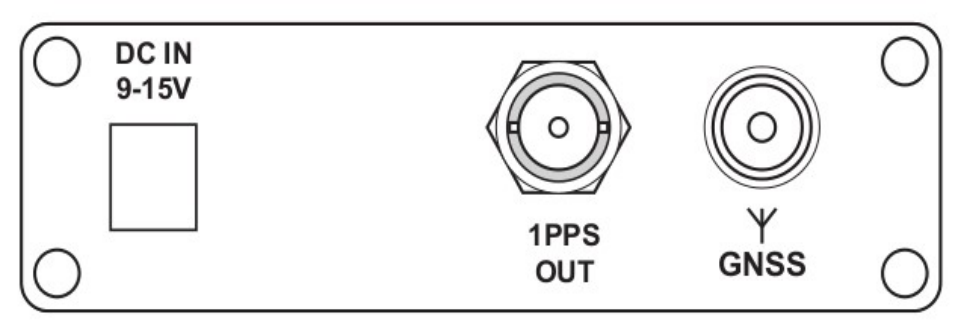

Figure 1 – Front panel

The back panel of the equipment includes the control interfaces (console and SDCARD) and the network RJ45 connector.

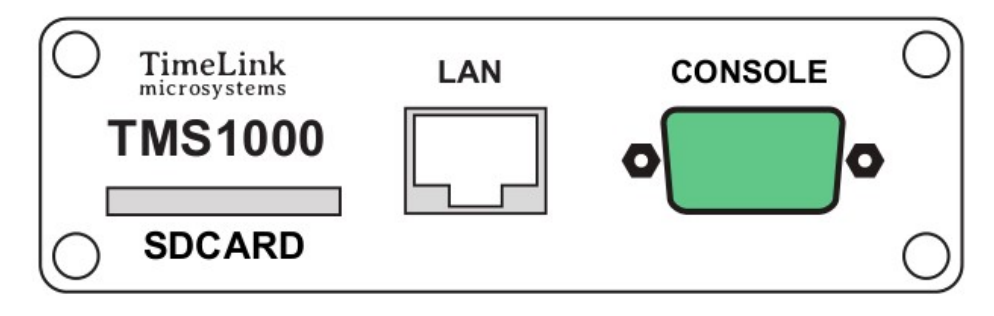

Figure 2 – Back panel

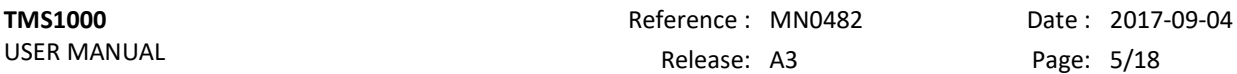

The top panel includes four LEDS displaying the equipment status.

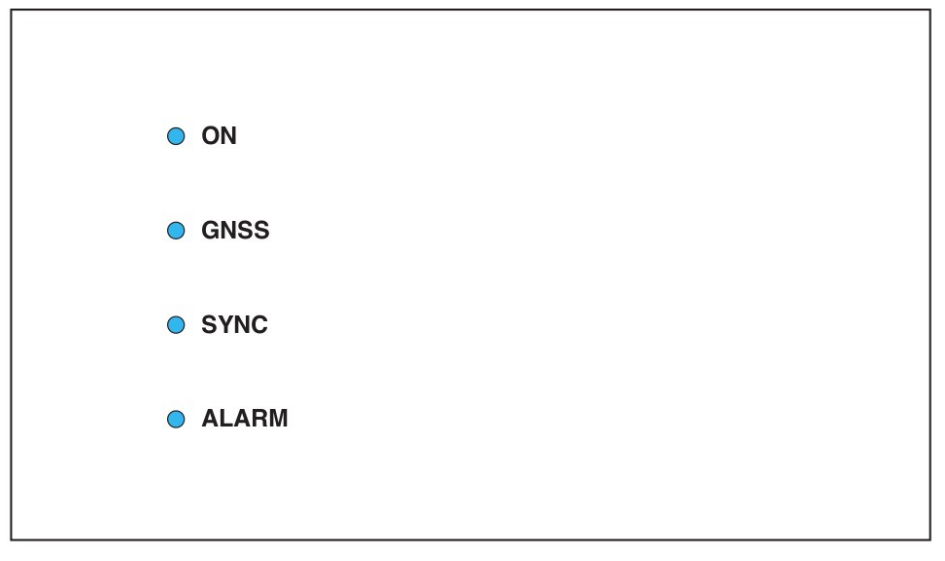

Figure 3 – Top panel

# 1.2. FUNCTIONAL CHARACTERISTICS

The table below summarizes the functional characteristics of the equipment.

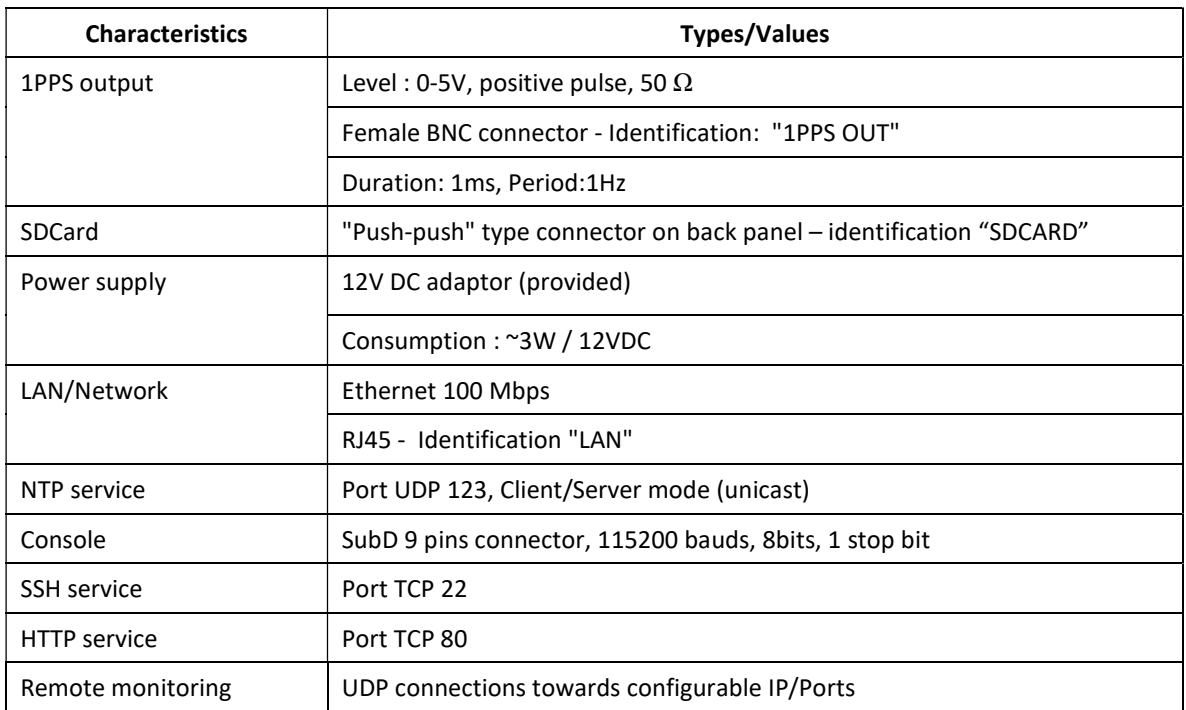

#### TMS1000 functional characteristics

# 1.3. PHYSICAL CHARACTERISTICS

The table below summarizes the physical characteristics of the equipment.

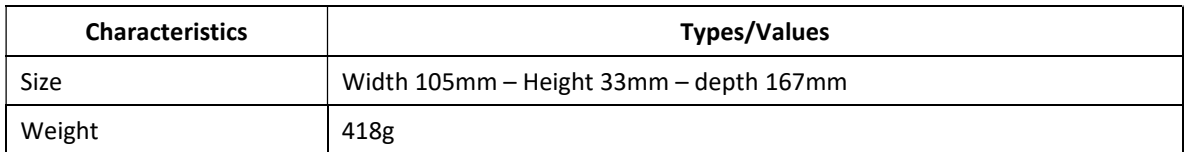

#### TMS1000 physical characteristics

# 2. PREPARATION FOR USE

Before using the equipment, it is necessary to perform the operations described below.

## 2.1. CONNECTIONS

The following connections must be made:

- Connect the equipment to the DC power via the supplied DC cord.
- Connect the GNSS antenna cable to the antenna input of the equipment.
- Connect the equipment to the remote management network ("LAN" connector) with a RJ45 network cable.

Important: Power on the equipment only after all connections has been made.

# 2.2. CONFIGURATION

Configuration parameters must be setup with consistent values to allow proper use of the equipment. Those settings are in files located within an SDCard inserted in the back of the equipment.

The parameters available to the user are located in the "user.ini" file. This file is within the SDCard directory "TMS1000" when mounted using a PC, and within "/config" when accessed through remote access (console or network).

The following table lists the parameters by functional chapter the same way they are laid out within the configuration file. The procedure to change the settings is described in an appendix to this document.

Important: Please do not modify files other parameters than those listed below under penalty of breaking the equipment's operation, except if the support staff of Timelink microsystems invites you to do so.

# 2.2.1. TMS1000 SETTINGS

These settings are located in the 'TMS1000/user.ini' file of the SDCARD.

#### Section [NETWORK]

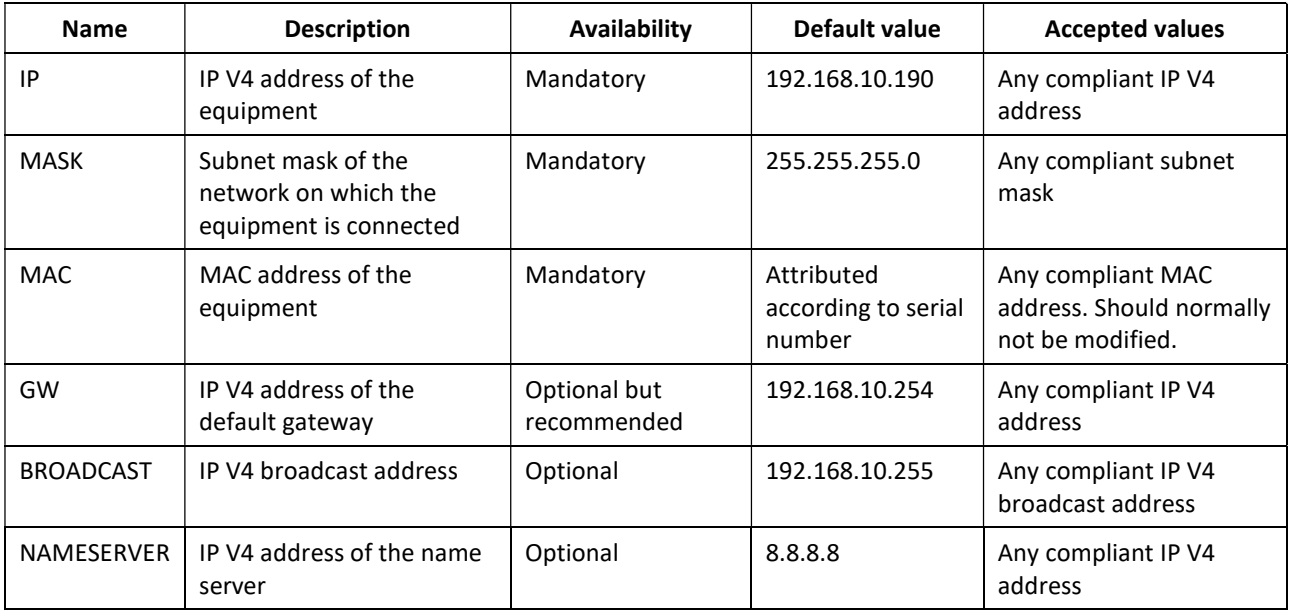

#### Section [NTP\_SERVER]

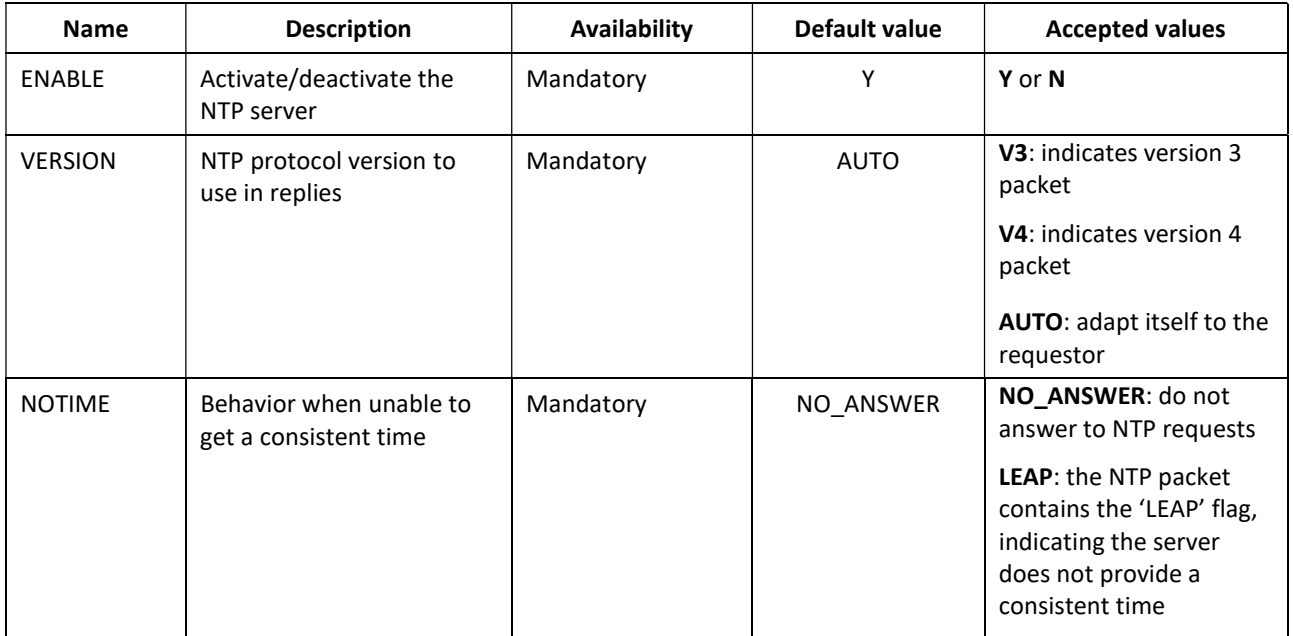

# Section [GPS]

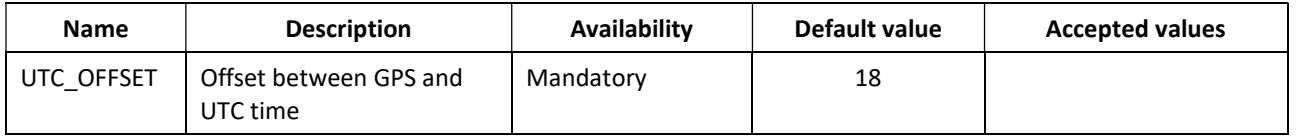

#### Section [RM]

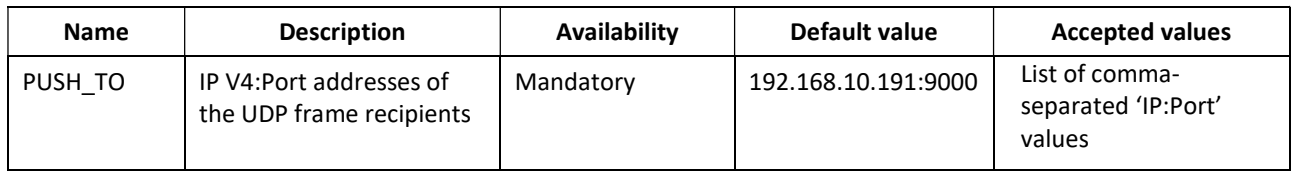

Note: other parameters in the "user.ini" file must not be modified without guidance from Timelink microsystems.

Those parameters are listed right after the following warning:

#-----------------------------------------------------------------------# # >>>> DO NOT MODIFY PARAMETERS UNDER THIS LINE <<<< #-----------------------------------------------------------------------#

# 3. GETTING STARTED

# 3.1. POWERING UP

The equipment starts when the power is applied to the unit. There is no ON/OFF switch.

#### Notes:

- 1. During the boot sequence, the top panel LEDS are switched off during 15 seconds after power is applied.
- 2. Because of the very low consumption, following power off, one must wait 30 seconds before powering on again. Otherwise a corrupted boot may occur.

# 3.2. LEDS

#### 3.2.1. LEDS AT STARTUP

During the boot sequence, LEDS displays boot progress or an error code. Below is the summary of the different options.

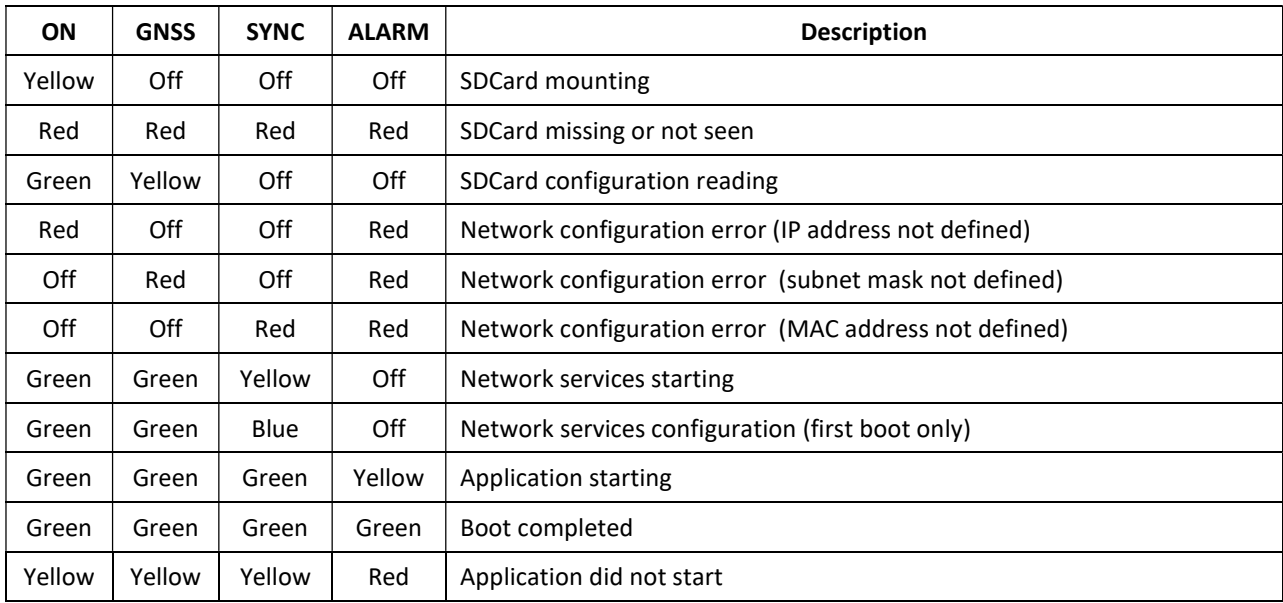

Tableau 1 – LEDS during boot sequence

# 3.2.2. LEDS DURING OPERATIONS

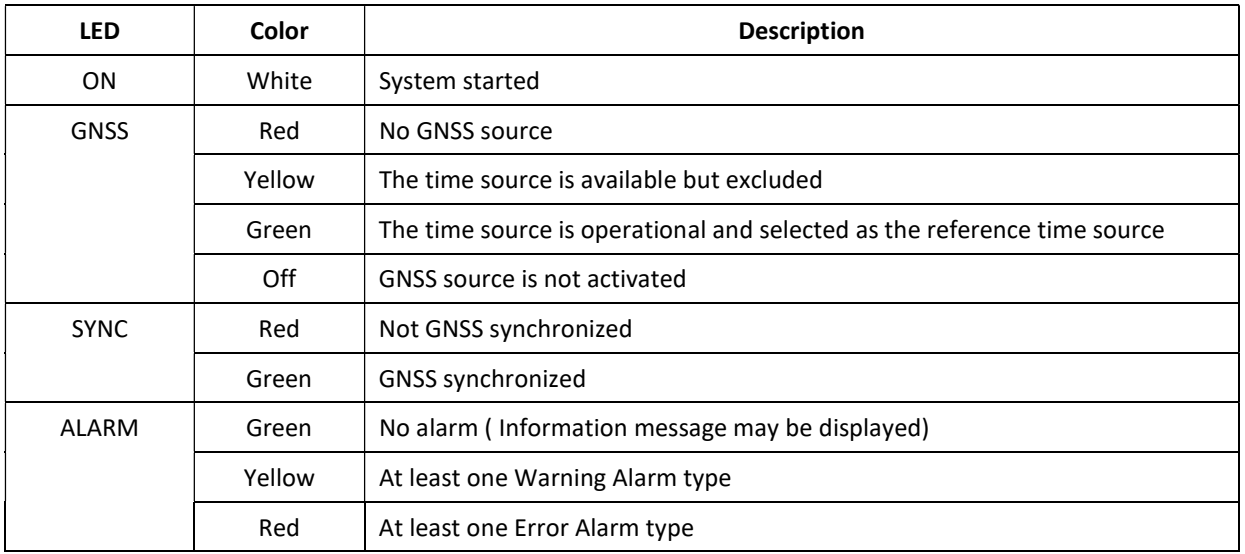

#### Tableau 2 – LEDS during operations

# 3.3. INTERFACES

Below interfaces are available:

- 1 PPS signal output
- 1 Ethernet 100Mbits connector
- 1 SDCard Reader
- A 4 LEDS display

Several services are available on the Ethernet interface:

- IP v4 NTP service
- IP v4 SSH
- HTTP server
- UDP v4 server

#### 3.3.1. NTP SERVICE

This service allows synchronizing an NTP client. The generated time is the one calculated by the equipment based on one of the source connected to the equipment.

The NTP server is NTPV3 and V4 compliant; depending on its configuration whenever no reliable time is available it can either not answer or answer with the LEAP flag.

# 3.3.2. SSH ACCESS

This service allows to remotely connecting to the equipment in secure mode through a network.

Only the 'maintenance' user is authorized to connect to the equipment. After a successful connection, a shell is opened. Being a maintenance mode, the user must take care of its actions as they can result in the equipment no longer being able to serve its primary functions.

The following commands are available:

- update the software
- modify the password of a user
- restart or stop the equipment
- connect as 'root'

The default password for both accounts is 'timelink'.

#### 3.3.2.1. SYSTEM SOFTWARE UPDATE

The system software update is done using the provided 'update' tool. See the Maintenance section for the procedure.

#### 3.3.2.2. CHANGE PASSWORD

To change the password for a user, use the command 'passwd  $\langle$ user>'. The system will ask for the new password and it will be written in encrypted format in a file on the SDCard.

#### Note:

- The maintenance user password must be by the standard password rules as displayed when requested.
- The root user can bypass the standard password rules.

#### 3.3.2.3. RESTART OR STOP THE EQUIPEMENT

These functions allows for securely restart or stop the equipment. The user must first log in as 'root'.

To restart, use the 'reboot' command; to stop, use 'poweroff'.

After a 'poweroff' the equipment can be switched off.

#### 3.3.2.4. CHANGE TO USER 'root'

The command below allows a user to change to user 'root':

Type '/tools/su' and enter the 'root' password.

#### 3.3.3. SERIAL CONSOLE ACCESS

Access to the system can also be made from the Console port by connecting a terminal emulator. Use the following configuration:

- baud rate 115200
- 8 bits, 1 stop bit, no parity

After logging in with the login/password used to gain SSH access, a shell is opened. The same commands as those described in the SSH chapter can be issued.

# 4. MONITORING

The equipment can be monitored through the integrated Web server, SNMP or by receiving a UDP frame containing operation information about the equipment.

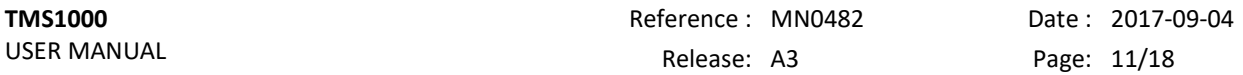

# 4.1. HTTP Server

The integrated http server uses port 80. The following screenshots give a preview of the pages as they appear in a browser:

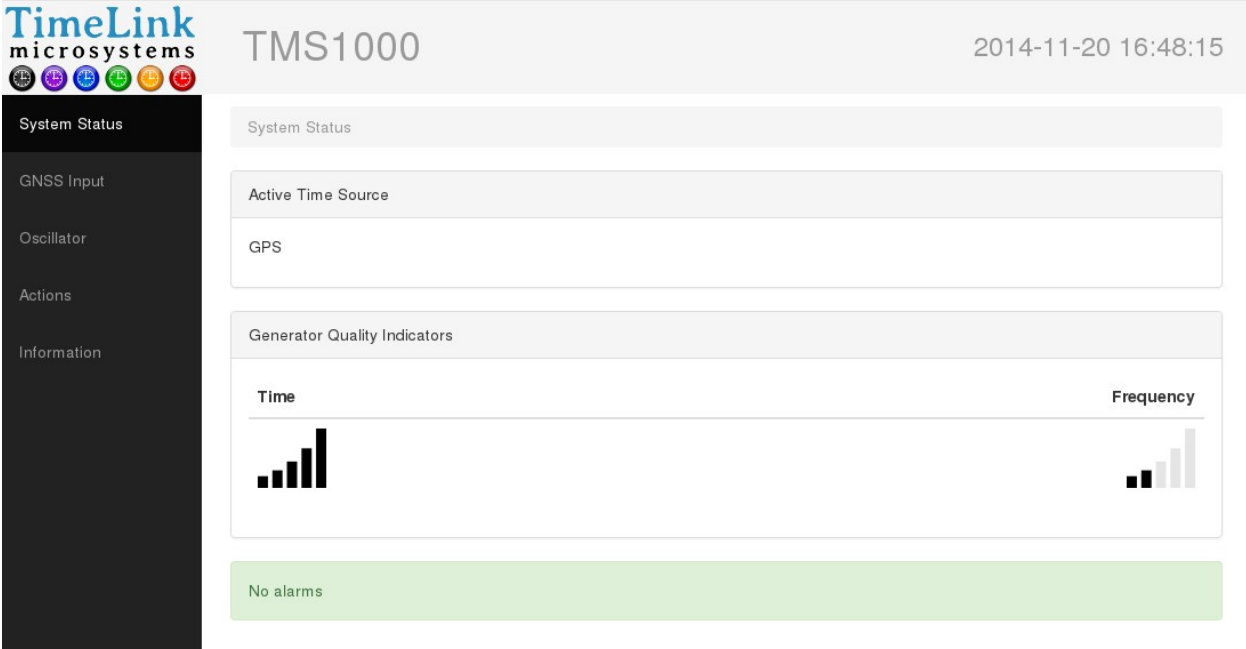

Default screen

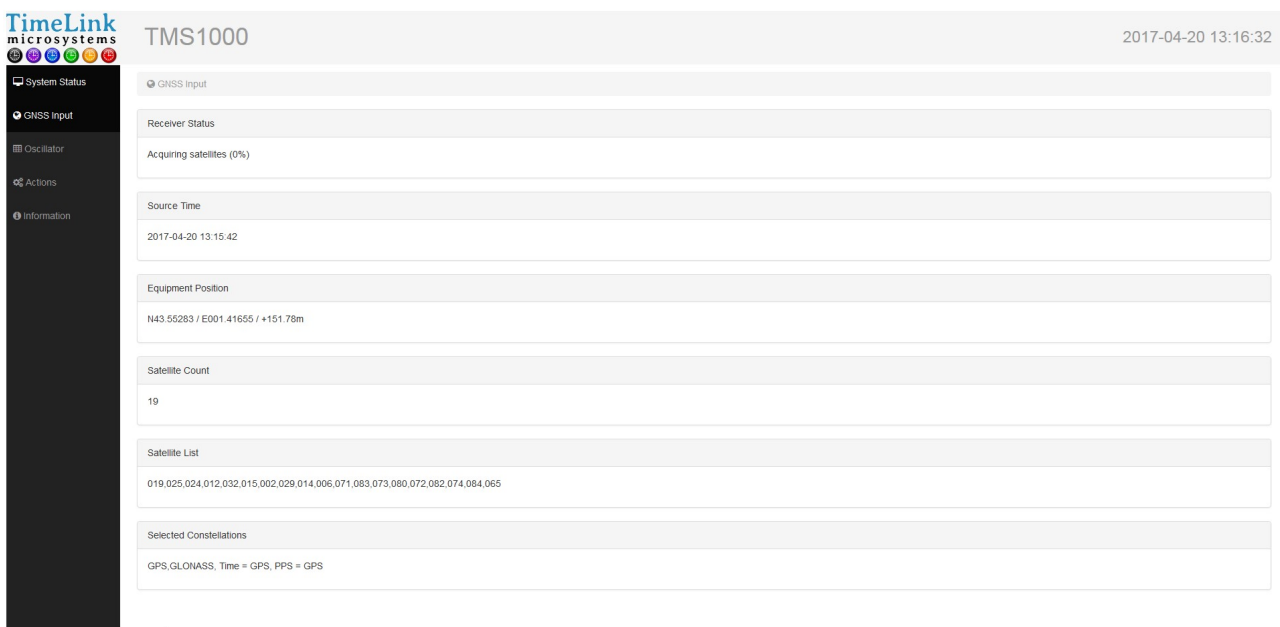

GNSS screen

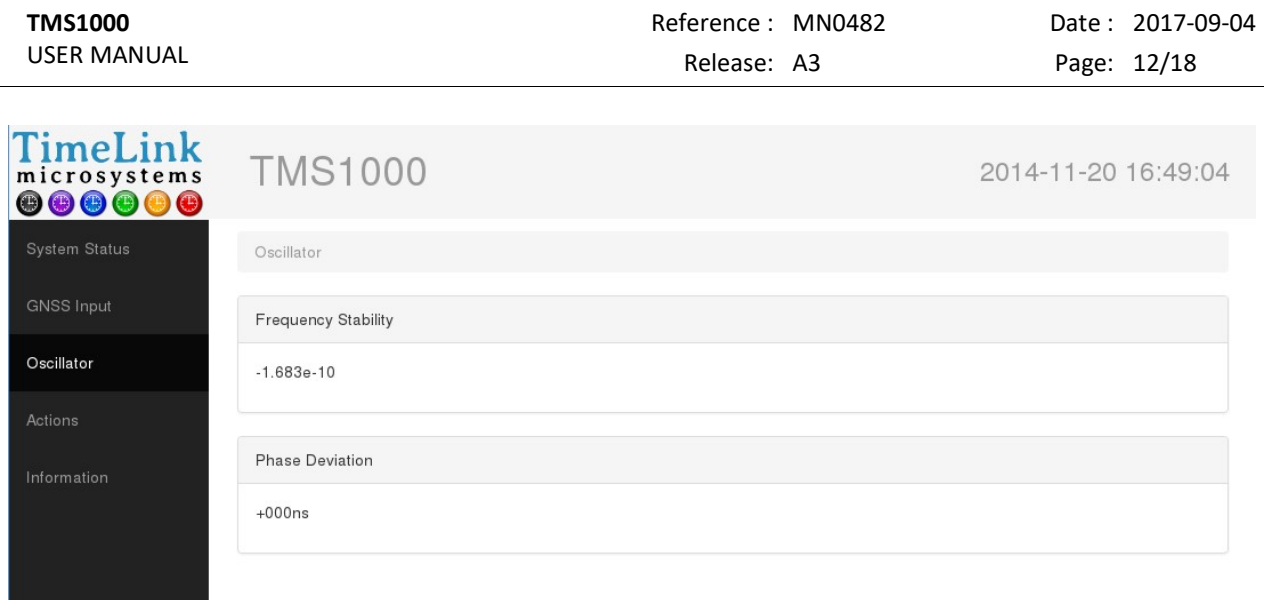

÷.

Oscillator screen

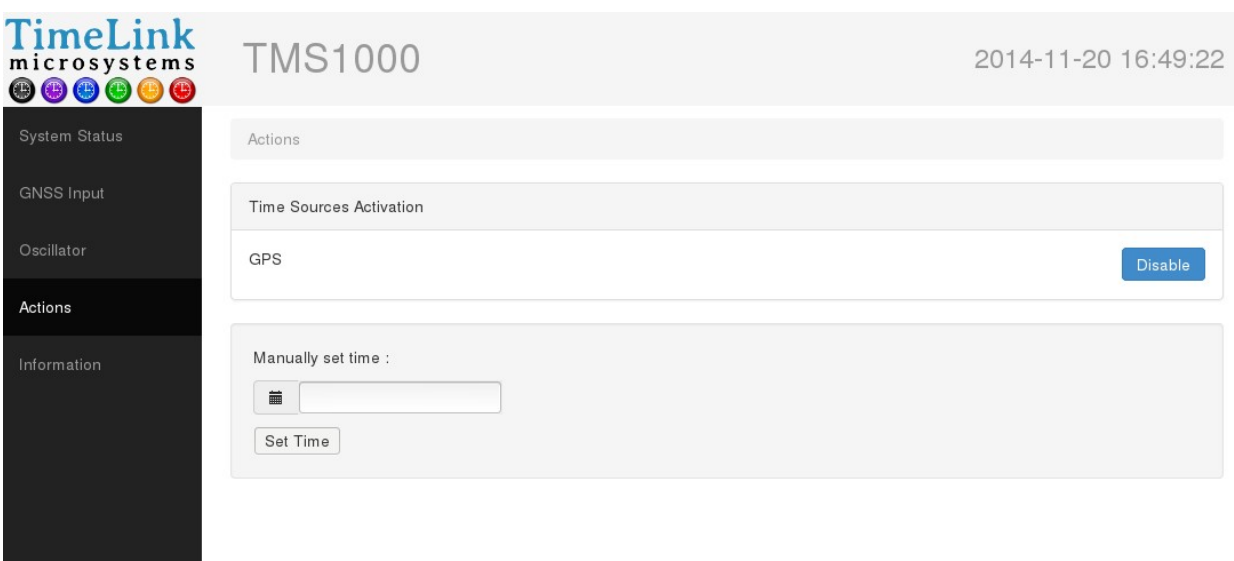

Actions screen

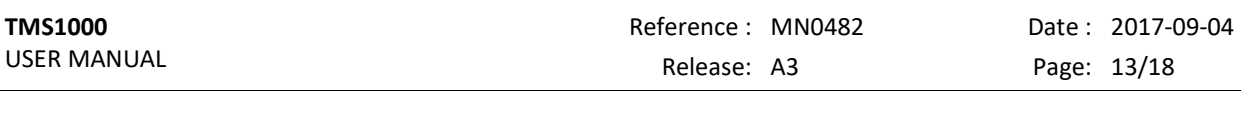

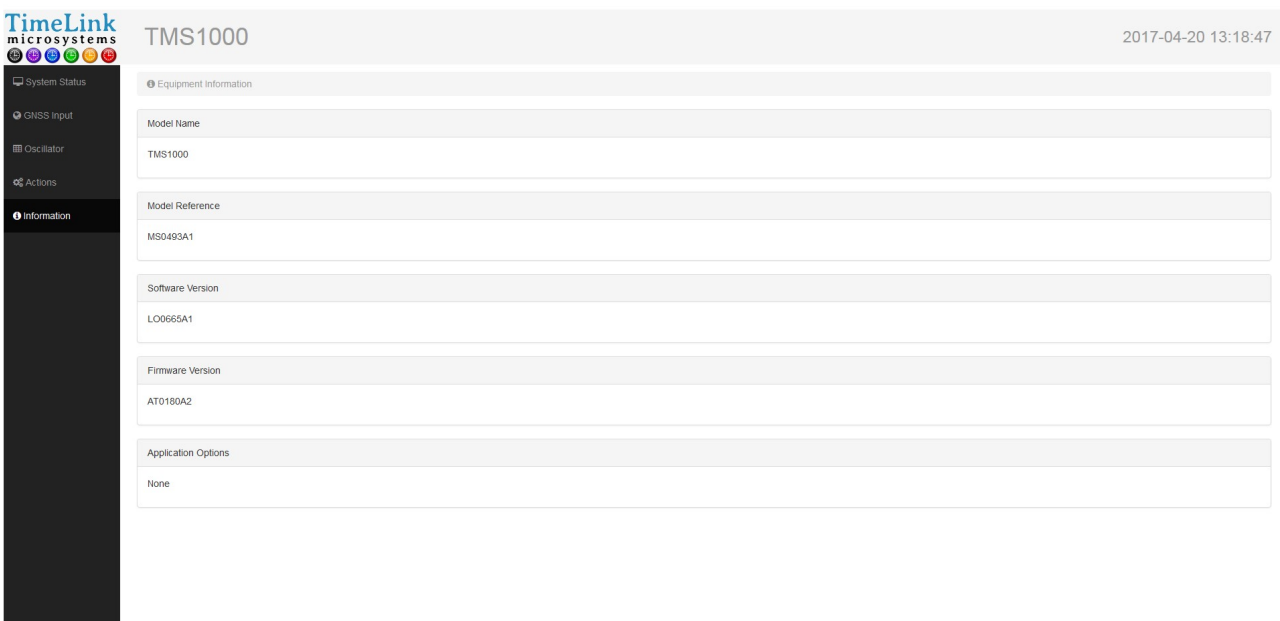

Information screen

# 4.2. MANUAL TIME SETTING

On the "Actions" screen, you can manually set the system time. First, you have to disable all the available time sources by pressing the "Disable" button in front of each source. Once each time source has been disabled, you can enter the current date and time by clicking on the  $\equiv$  icon, which opens a dialog allowing you to define the new date:

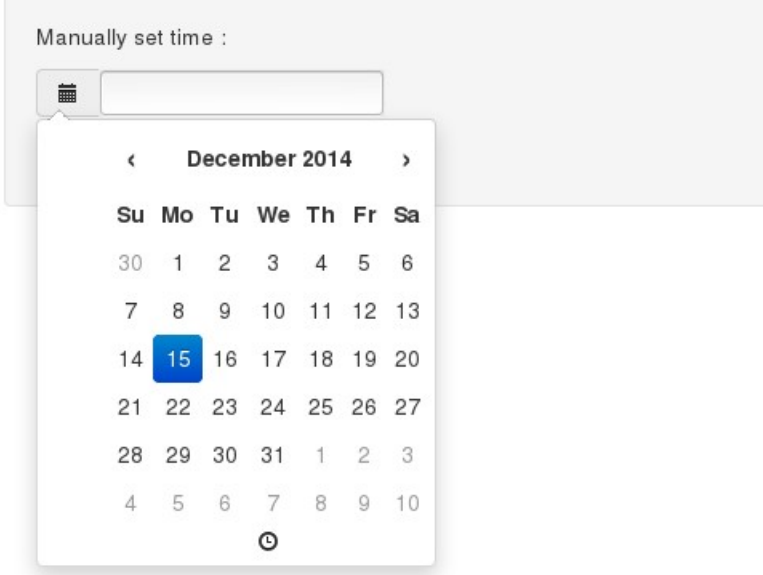

Once the new date has been selected, click on the  $\Phi$  icon, on the bottom of the dialog, to be able to set the time:

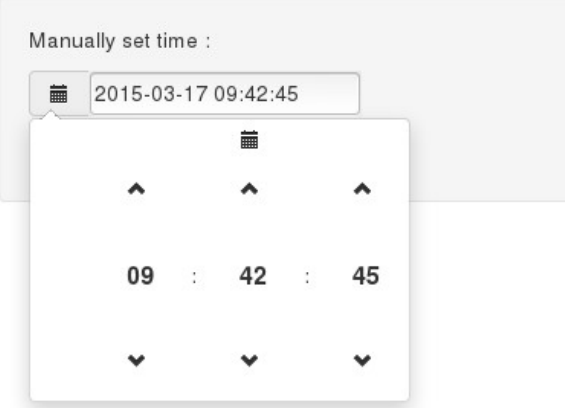

Once the date and time have been selected, close the dialog by clicking outside of it, then press the "Set Time" button to update the system time:

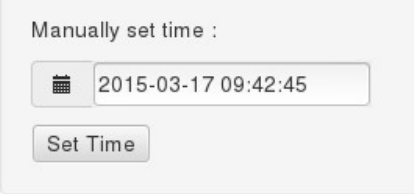

#### 4.3. UDP FRAME

A UDP frame can be automatically sent, each second, to one or several recipient systems. The corresponding configuration is described along with the system's configuration ('[RM]' section).

The frame contains the following fields, separated by ',':

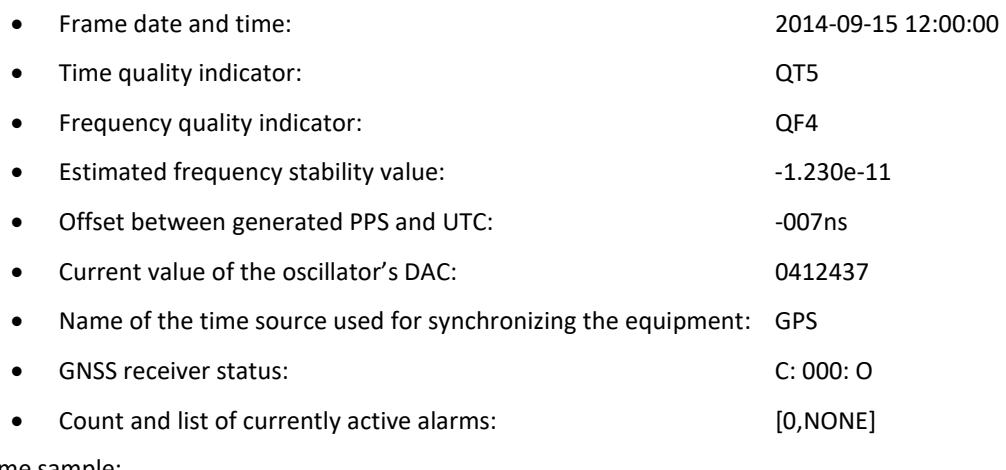

Frame sample:

2014-10-09 14:59:34,QT5,QF4,+3.610e-10,+008ns,0669564,GPS,C:100:O,[0,NONE]

#### Notes:

The GNSS receiver status contains 3 fields separated by ':':

- Antenna status: connected ('C'), not connected ('N') or shorted ('S')
- Survey progress: value between 000 to 100 (000 may be a normal value if survey is disabled)

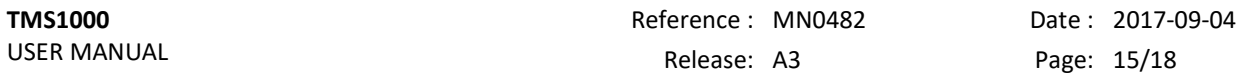

Decoding status: decoding can be successful ('O') or incorrect ('N')

The alarms list equals 'NONE' when no alarm is active; otherwise, it contains a list of alarm codes separated by ':' (see §6.2 for a full list of alarm codes).

'QF' and 'QT' are followed by a single digit between 0 and 5, see below for the corresponding status:

QT:

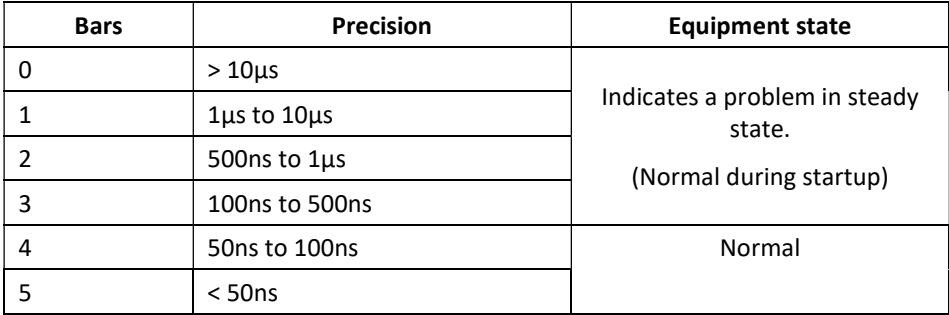

Precision is an image of the phase difference between the internal generated 1PPS and the 1PPS of the time source.

QF :

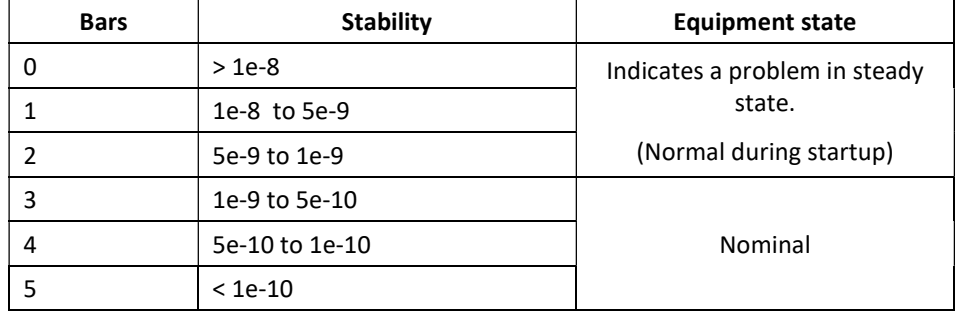

# 5. MAINTENANCE

Maintenance operations are limited to software update.

## 5.1. SOFTWARE RELOADING

To be able to execute the update procedure you must be logged in as the 'root' user. See the section indicating how to proceed.

Software update is done by using the provided tool: '/usr/bin/update'. Use it as follow:

- Copy on the SDCard the file(s) to update.
- Re-insert the SDCard and restart the equipment
- Open a shell by connecting with SSH or the Console
- Execute '/usr/bin/update'

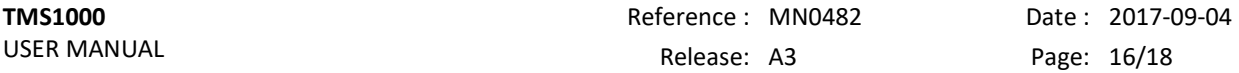

# 5.2. SOFTWARE UPDATE

The software update is made by storing the binary file contained in the 'update' directory of the SDcard in the FLASH memory of the processor module. If a new binary file is provided by Timelink microsystems, please copy it first in the SDCard in the /update directory.

To proceed, type the following command in a command shell.

#### "/usr/bin/update -u /config/update/<filename>"

<Filename> is the name of the binary file which contains the new software.

It is highly recommended to verify that the update was fully successful. To proceed, type the command

#### "/usr/bin/update -c /config/update/<fichier>"

The resulting information will indicate if the updated flash content and the file are identical. If not, try again to make the update.

Note: if the update fails, the flash memory of the processor module may have been damaged. It will be necessary to return the equipment, or only the processor module, to TIMELINK microsystems for investigation. No sensible user data are stored on the processor module so your data will not be visible to the manufacturer.

# 5.3. GNSS RECEIVER RESET

To reset the GNSS it is necessary to be connected on the console or in Ssh on the equipment. When connected type the following command from a shell:

#### "/usr/bin/coldstart"

During the GNSS reset the equipment remains operational but not disciplined to the GNSS. At the end of the GNSS reset the equipment resumes to its nominal behavior.

Note: It is recommended to restart the equipment at the end of a GNSS reset to have better frequency stability estimation because the reset induces abnormal measures that temporarily affect this estimation in a negative way.

# 6. APPENDIX

# 6.1. CONFIGURATION FILES EDITION

The only configuration file that can be modified by the user on this equipment id the 'user.ini' files.

Two means are available to modify the file:

- from the equipment itself
- from a PC equipped with a SDCard reader

## 6.1.1. EDITING FROM THE EQUIPEMENT

First, log in from a Console or SSH.

Once connected, use the 'vi' editor provided in the equipment.

Type 'vi /config/user.ini', modify the values, save the file and exit from the editor.

Once the modification of the file has been done, restart the equipment by typing 'reboot' for the new values to take effect.

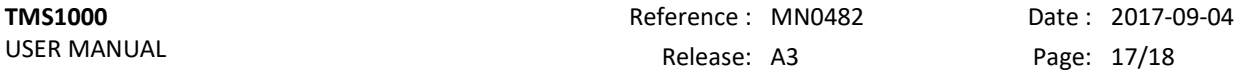

## 1.1.1. EDITING FROM AN EXTERNAL SYSTEM

Before file modification, stop the equipment, remove the SDCard and insert it in the SDCard reader of a PC. Use a text editor to modify the 'user.ini' file. Then remove the SDCard and insert it back in the equipment. Then power on the equipment.

#### Important note:

Depending on the used text editor, verify than the encoding of the end of lines are in the UNIX format (only LF) and not in the WINDOWS format (CR + LF). A bad encoding will lead to an unreadable file in the equipment. Text editor 'Notepad++' is a good choice for updating configuration files.

# Summary of TMS1000 parameters

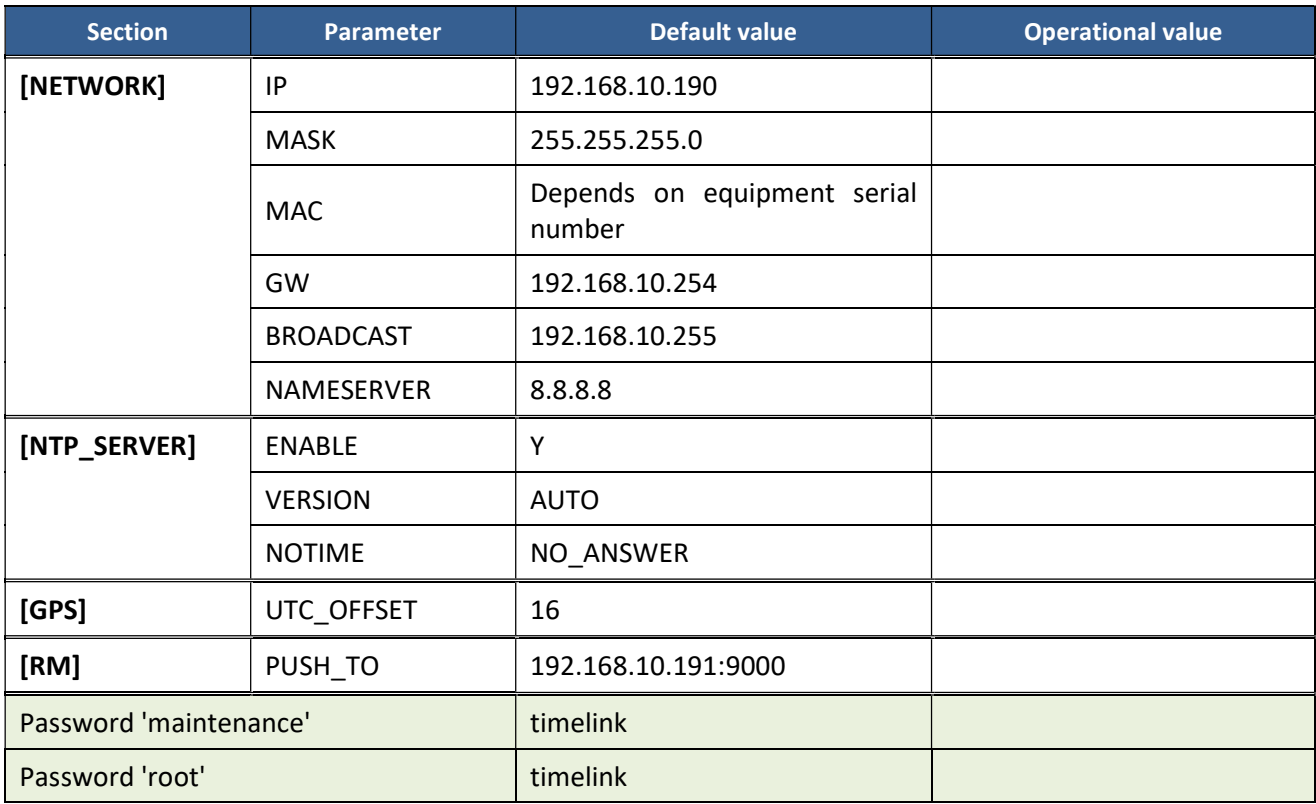

\*\*\* End of document \*\*\*